## インストール方法

H21年度システムのバージョンアップ方法について説明します。

必ず、旧システム(H16 年度青森県造林補助システム、H17 年度青森県造林補助システム、H18 年度 青森県造林補助システム、H19年度造林補助システム、H20年度造林補助システムの何れか)がインス トールされていることが必須となります。

1) エクスプローラで、ハードディスク (Cドライブ) に "H21 造林補助"フォルダを作成します。

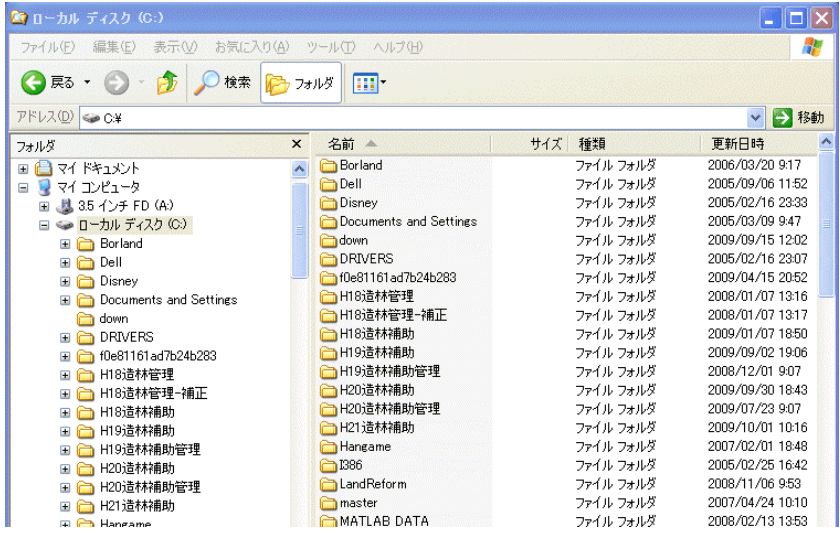

- 2)ホームページ上から、H21年度用の2つダウンロードファイルを「H21 造林補助」フォルダに
	- ダウンロードします。(fsubUpdate.exe、fsubUpdate.ini)

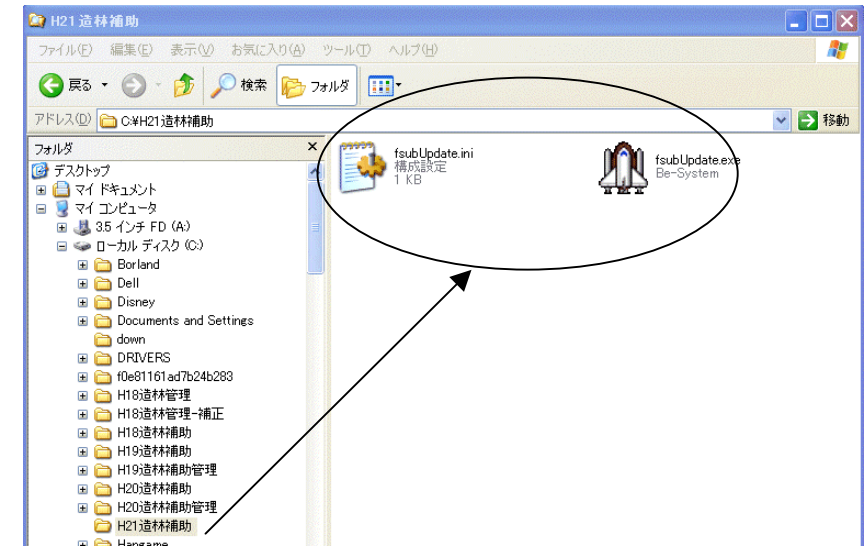

3)ダウンロードしたファイル、「fsubUpdate.exe」をダブルクリックで実行します。

4)「造林補助システム 更新」ウィンドウがでましたら、「ダウンロード&更新」を実行します。

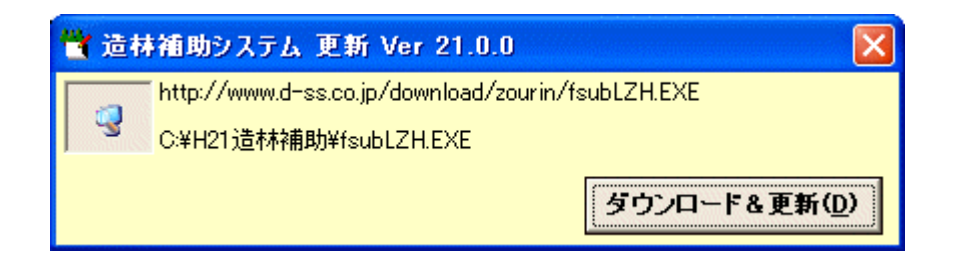

5)ダウンロードが終了しましたら、16のファイル、1つのフォルダが作成されます。

 ファイル:「BSFile.SDS」、「DBFile.SDS」、「fsubCalc21」、「fsubCalc.mdb」、「fsubsidyh21.exe」、 「GridSave.csv」、「H21Aforester.mdb」、「H21Aforester.SDS」、「H21SelDisp.txt」、 「Main.ICO」、「Splashi.bmp」、「SysVerAdr.ini」、「verchk.txt」、「Be\_SysVerAdr.ini」、 「Debug.ini」、「XlsReport.dll」

フォルダ:「ReportXls」

(fsubLZH.exe も作成されますが、ダウンロードがうまくいかない場合の予備ファイルです。)

6)ダウンロードが終了しました。アイコンは自動作成されませんので、作成してください。